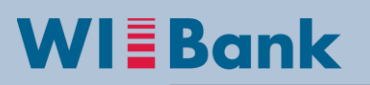

Wirtschafts- und Infrastrukturbank Hessen

**Anleitung: Storno Beleglistenversion im Kundenportal**

Eine bereits versendete Belegelistenversion kann im Kundenportal vollständig storniert werden, sofern die zu stornierende Version den Status "in Prüfung" besitzt und noch nicht von der Sachbearbeitung der WIBank weiterverarbeitet wurde (siehe blaue Markierung).

Daher sollte ein Storno einer Beleglistenversion, sofern erforderlich, zeitnah nach der Versendung der Belegliste geschehen.

**Die Sachbearbeitung ist im Voraus davon in Kenntniss zu setzen**, damit die technische Weiterverabreitung gewährleistet werden kann.

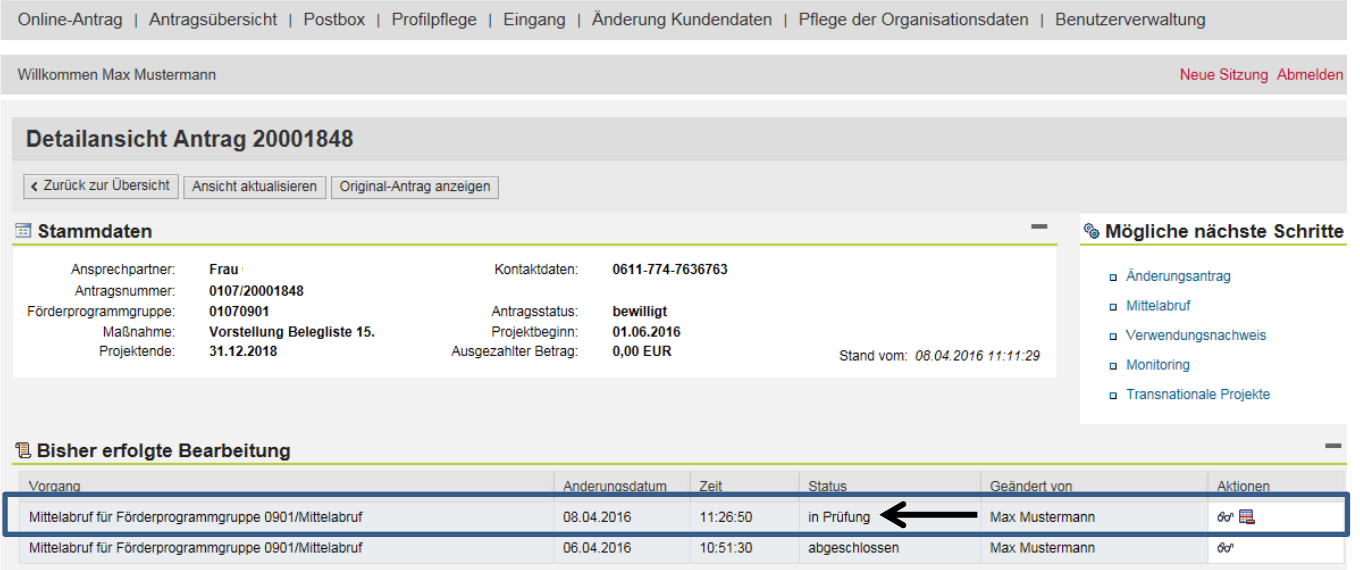

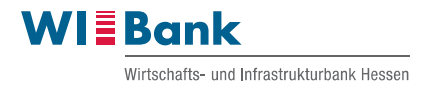

Zunächst ist in der Detailansicht des Antrages, der Mittelabruf inkl. Belegliste auszuwählen, der storniert werden soll. Im Aktionsfeld ist das Symbol "Tabelle mit Minuszeichen" zum **Stornieren zu bedienen.**

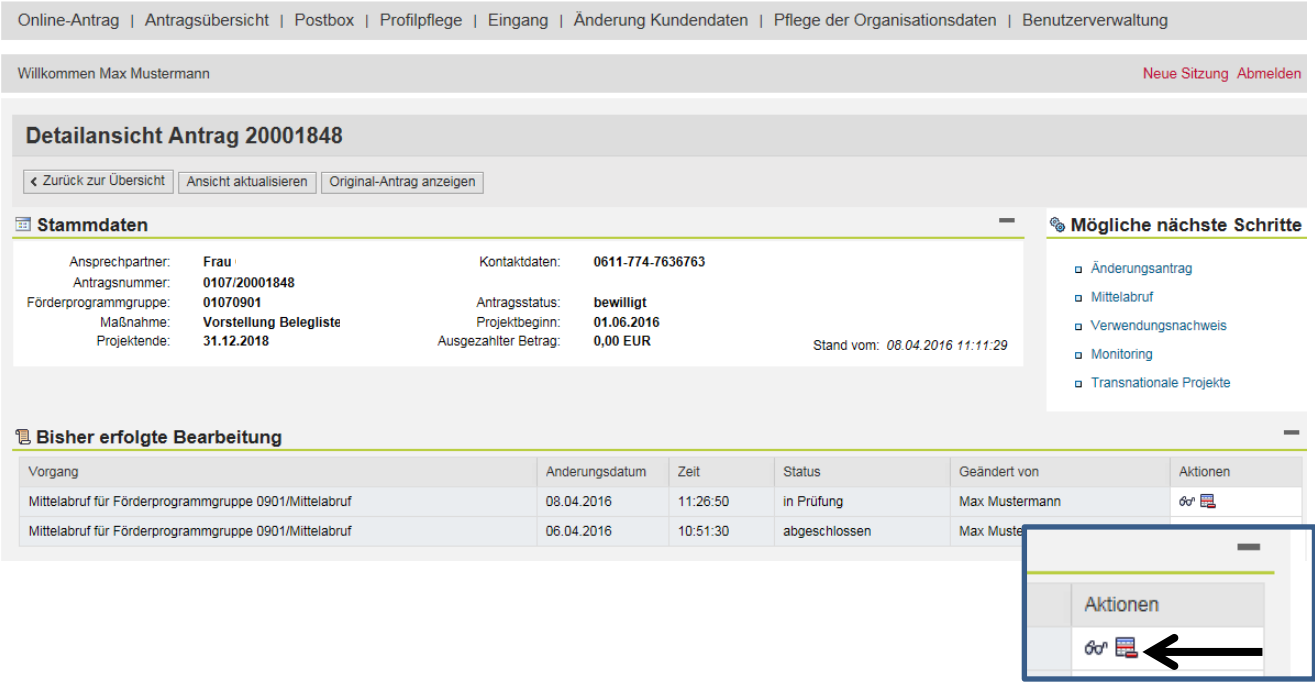

**Nachfolgend erscheint folgende Sicherheitsmeldung, die zu bejahen ist, wenn Sie die Beleglistenversion vollständig stornieren möchten:**

Die komplette Version wird unwiderruflich gelöscht.

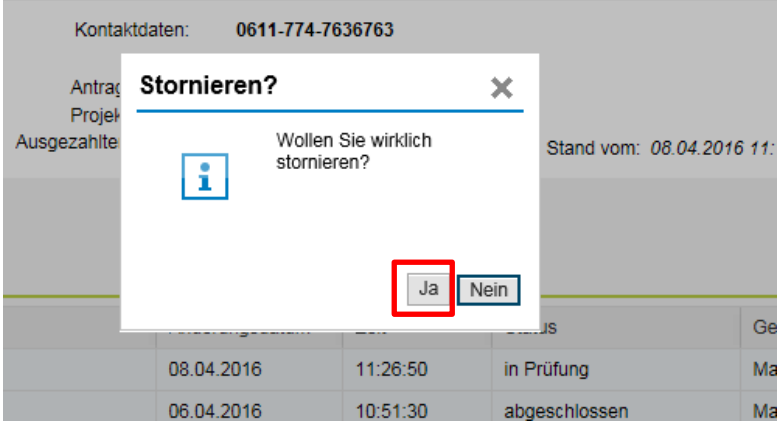

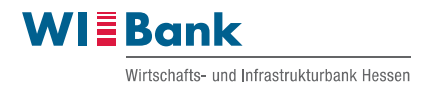

Nachdem der Storno der Beleglistenversion im Kundenportal vollzogen ist, erscheint die Meldung dass der Storno der Beleglistenversion erfolgreich verarbeitet wurde. Der Mittelabruf erhält nun den Status " Stornierung versendet". Nach der Stornierung erhält die Sachbearbeitung im Backend die Mitteilung das eine Beleglistenversion storniert worden ist:

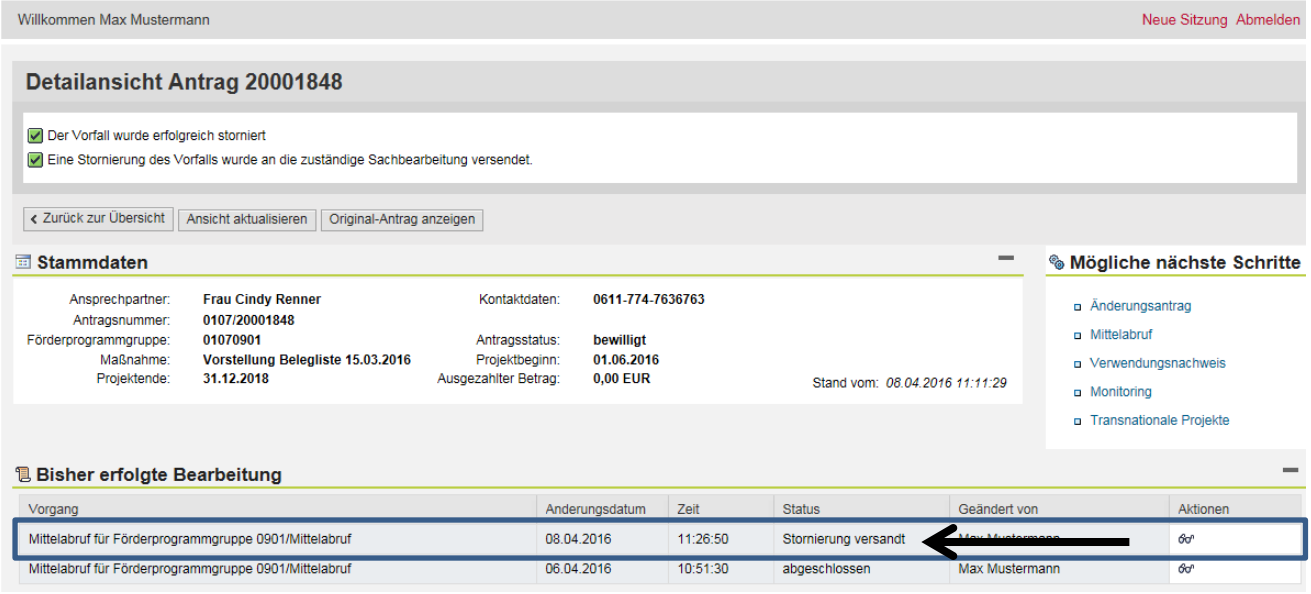